Crésus Facturation

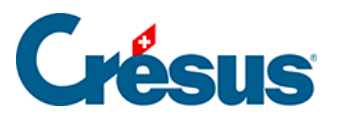

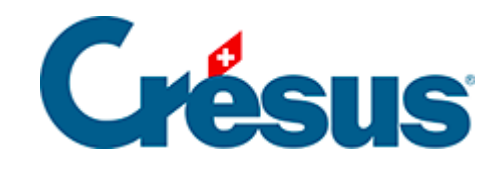

## **Crésus Facturation**

## [3.3.4 - Prise en main de la base Articles](#page-2-0)

<span id="page-2-0"></span>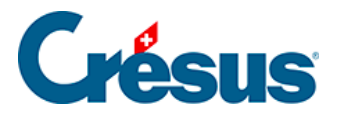

## **3.3.4 - Prise en main de la base Articles**

Crésus parle d'« articles » pour désigner tout objet physique mais aussi toute prestation.

Rendez-vous dans la base des articles et créez une nouvelle fiche.

Sous l'onglet Article, remplissez le champ Désignation en nommant l'article ou le service que vous prévoyez de vendre ou d'acheter (par exemple : « farine blanche », « main d'œuvre », « parquet chêne », « pose de parquet », « honoraires », « location remorque », « abonnement téléphonique », etc.).

Sous la rubrique Code perso, vous pouvez définir la catégorie de l'article en question : Fourn. (si c'est une fourniture que vous achetez), March. (si c'est une marchandise que vous vendez), Service ou Divers. Ce choix vous permettra de filtrer les fiches à faire apparaître dans la liste de gauche depuis la Liste accès.

Sous la rubrique Unité, indiquez si l'article sera facturé en nombre de pièces, de mètres carrés, de kilogrammes, d'heures, etc., ou encore s'il s'agit d'un forfait (pour un abonnement, par exemple), ou s'il faut laissez cette case vide. En dessous, définissez la Quantité par défaut que Crésus vous proposera lors de la réception ou de l'émission d'une facture contenant cet article.

Définissez l'éventuel Rabais (qui sera, lui aussi, proposé par défaut lors de la réception ou de l'émission d'une facture).

Enfin, indiquez les Prix d'achat et/ou de vente de l'article : ces prix seront repris, eux aussi, par défaut lors de la saisie d'une facture (le prix d'achat pour une facture reçue ; le prix de vente pour une facture émise), mais il vous sera toujours possible de les modifier manuellement.

Si vous utilisez Crésus Comptabilité, les comptes d'achat et de vente proposés sont ceux définis comme comptes par défaut lors des réglages généraux. Vous pouvez les modifier en décochant la case Utiliser les comptes par défaut.

La rubrique Fournisseur vous permet d'indiquer le créancier habituel qui vous fournit l'article en question : pour ce faire, cliquez sur le champ N° puis sur l'icône

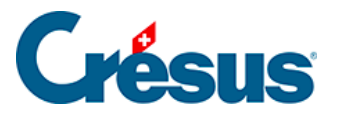

 qui apparaît juste au-dessus : un dialogue s'ouvre alors vous proposant toutes les fiches enregistrées dans la base des créanciers. Vous pouvez également indiquer manuellement dans le deuxième champ le nom du créancier souhaité (quelques lettres suffisent) et cliquer sur  $\boxed{F2}$  pour le faire apparaître.

Enfin, vous pouvez, dans la rubrique Groupe, cocher un ou plusieurs groupes (prédéfinis dans les réglages de la base Articles) correspondant à l'article traité. Ce choix vous permettra de filtrer les fiches à faire apparaître dans la liste de gauche depuis la Liste accès.

L'onglet Divers vous permet d'activer la Gestion du stock. Ce point sera abordé plus bas.